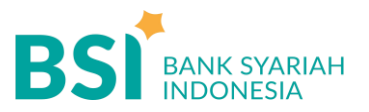

## **CARA BAYAR TAGIHAN 5776 – SMMPTN WILAYAH BARAT**

Pembayaran Melalui BSI **Mobile & BSI NET Banking** 

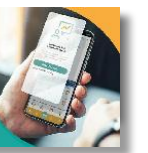

- 1. Pilih menu **Pembayaran/Payment**. **1**
	- 2. Pilih **Akademik**
	- 3. Masukkan **Kode Akademik (5776) /Nama Akademik (SMMPTN Wilayah Barat)**
	- 4. Masukkan **Kode Pembayaran (NIM)**
	- 5. Kemudian tampil informasi data transaksi anda, pastikan data sudah benar (Tagihan sudah termasuk Biaya Adm Rp2000),
	- 6. masukan PIN anda dan pilih "Selanjutnya" untuk submit.
	- 7. Selesai

**2**

Pembayaran Melalui ATM BSI

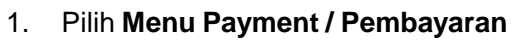

- 2. Pilih **Akademik**
- 3. Masukkan **Kode Akademik (5776)** + **Kode Pembayaran (NIM)**

**Contoh: 5776 + 12327060 = 5776 12327060**

- 4. Pilih **Benar/Selanjutnya**
- 5. Kemudian tampil informasi data transaksi anda, pastikan data sudah benar (Tagihan sudah termasuk Biaya Adm Rp2000),
- 6. Pilih **Benar / Ya**

## Pembayaran di Teller Seluruh Cabang BSI

- 1. Tulis pada Slip Bayar Tagihan, Nama Pelanggan, **Kode Akademik (5776)** + **Kode Pembayaran** (Contoh: Biaya pendaftaran dan Dibayarkan secara Tunai atau Beban rekening nomor...
- 2. Siswa tanda tangan pada Slip bayar tagihan tsb.
- 3. Siswa menyampaikan ke petugas TellerBSI
- 4. Teller akan mengkonfirmasi nominal tagihan Siswa tersebut yang akan dibayar. (Tagihan sudah termasuk Biaya Adm Rp.2000)

Pembayaran dari ATM/ **4** M – Banking Bank Lain

- 1. Pilih **Transfer**
- 2. Pilih **Antar Bank Online / Transfer Online antar Bank**
- 3. Masukkan kode BSI **451** atau pilih **Bank BSI**
- 4. Masukan kode **900 + kodeAkademik (5776) + Nomor Pembayaran (NIM) Contoh = 451 + 5776 + Kode Pembayaran**
- 5. Masukan nominal tagihan + Biaya Adm Rp.2000
- 6. Layar akan menampilkan data transaksi anda,

jika data sudah benar pilih YA(OK)

7. Proses Pembayaran

## **Note: Untuk transfer melalui SKN dan Kliring belum bisa dilayani**

5. Selesai

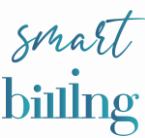

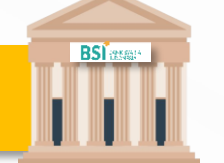